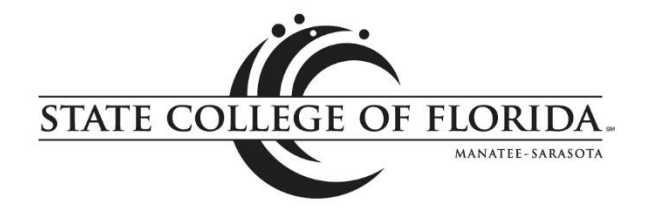

# **Using New Plan Ahead and Registration Features in MySCF**

# **Registration and Plan Ahead**

The **Registration** and **Plan Ahead** applications provide improved registration, class schedule and course catalog tools for students, advisors and faculty.

- [Check My Registration Status](#page-1-0) (students only)
- [Plan Ahead](#page-2-0)
- [View Registration Information](#page-5-0) (students only)
- [Register for Classes \(students only\)](#page-6-0)
- [Browse Course Catalog](#page-10-0)
- [Browse Classes](#page-10-0) by Term

Registration Menu (selections will vary based on role.)

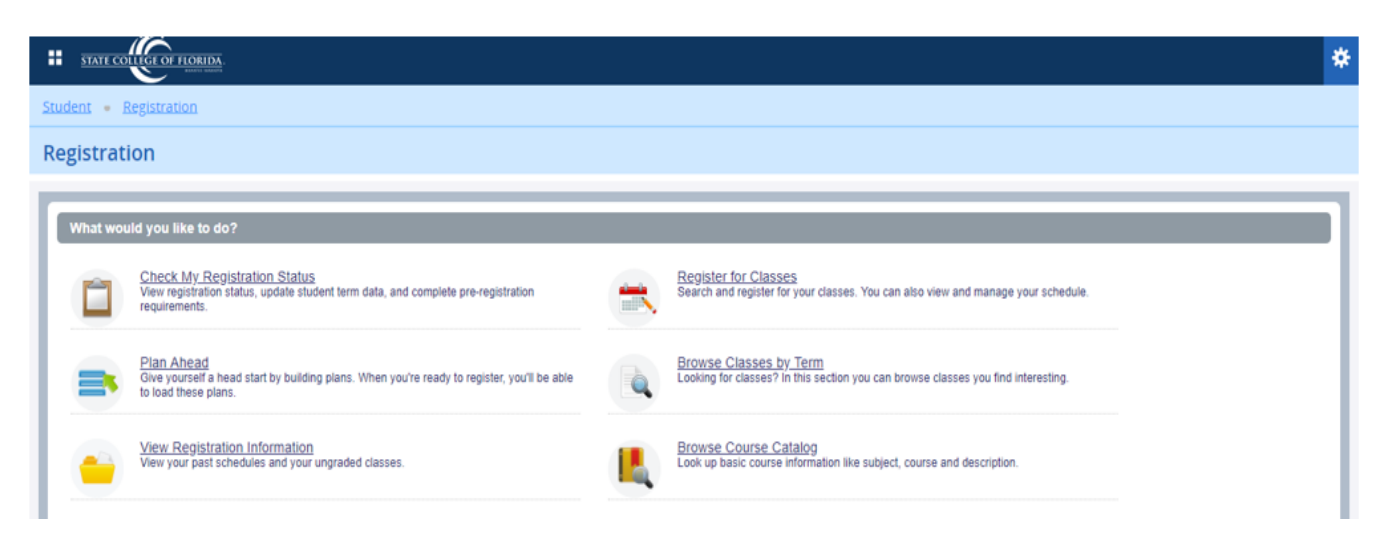

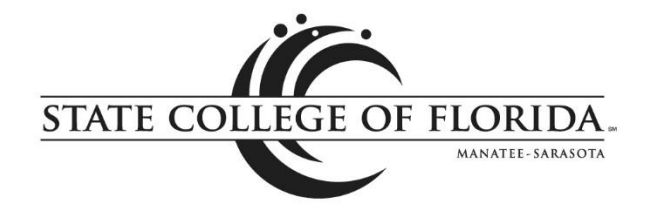

### <span id="page-1-0"></span>Check My Registration Status (students only)

This is the new version of the Registration Status link (under MySCF Student Menu – Registration) and includes details of your registration time, holds, academic standing, student status, classification, earned credit hours, registration permits and a summary of your program(s) of study. **This is a good place to check for restrictions that may prevent you from registering.**

### **Registration Status**

Term: Summer 2018

P Your Student Status prevents registration. Your academic status Initial Standing permits registration. You have holds which prevent registration. Library Hold, Financial Reason: 2 Books Originator: Library(941)752-5305; 408-1435 Processes Affected: Registration, Transcript, Accounts Receivable, Evaluation

The student above has two restrictions that would prevent registration.

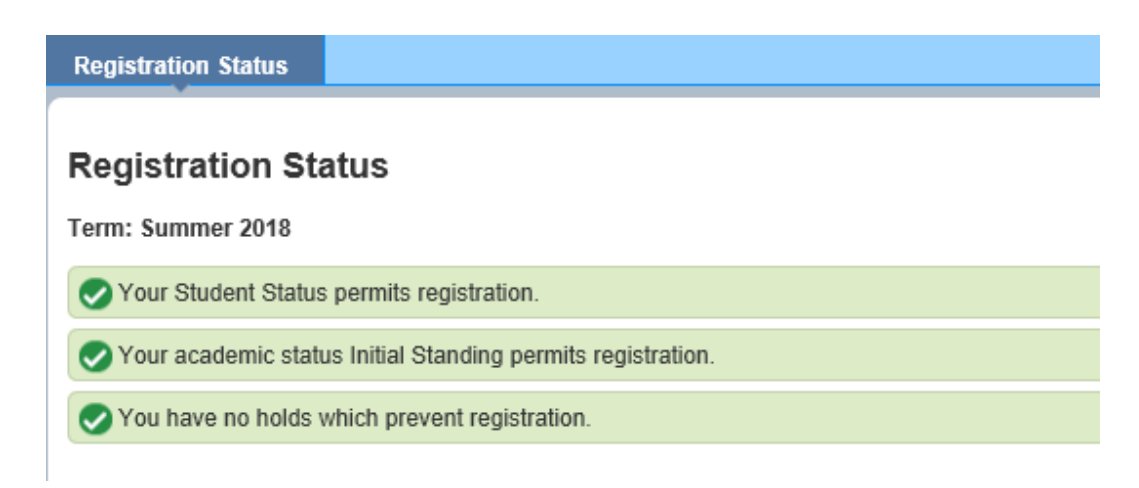

The student above has no restrictions that would prevent registration.

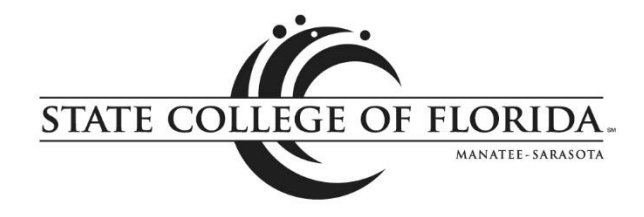

#### <span id="page-2-0"></span>Plan Ahead

This is a tool that allows students and advisors to plan class schedules in advance of registration. Plans can include courses and/or specific class sections.

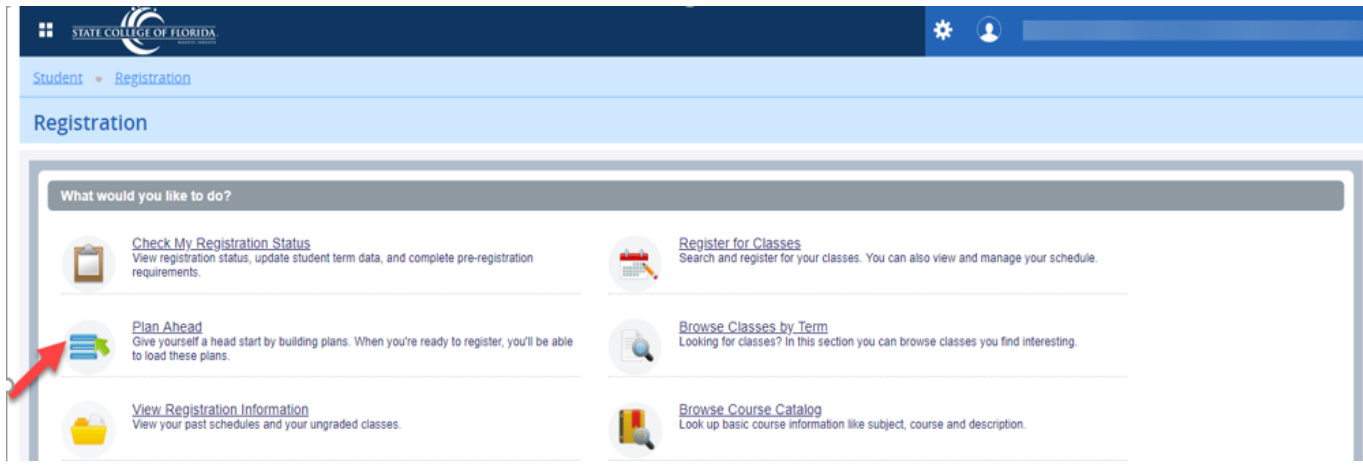

As soon as the class schedule is posted, you can select the course sections that fit your schedule. You can also create backup plans. When your registration time ticket opens, you can select your desired plan and register for all classes in the plan. **Seat availability, registration restrictions and holds will be checked at the time you register, not when creating your plans.**

To create a plan, select a term and then choose Create a New Plan. Use the search parameters to find courses that fit your needs and availability. A basic search and an advanced search are available. If you wish to view all courses being offered, you can leave the search fields blank and simply click the search button.

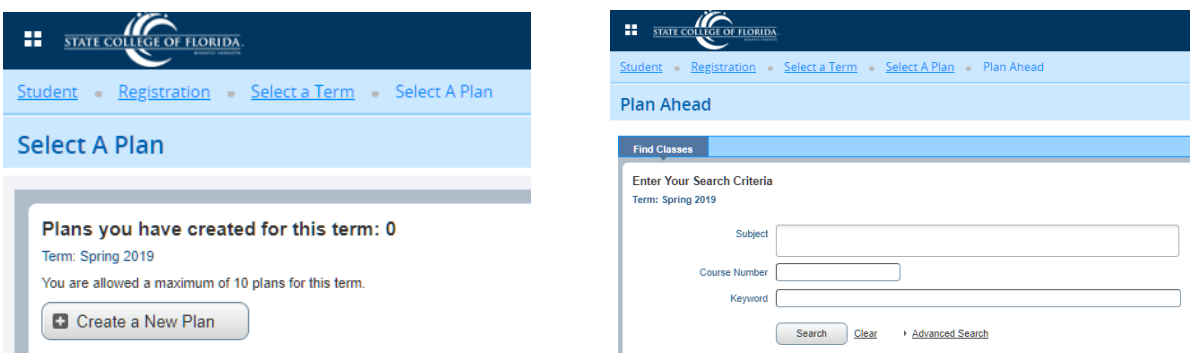

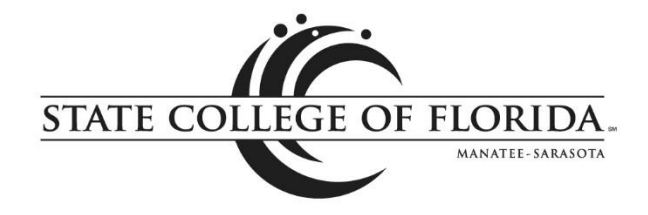

#### From the search results, you can select Add Course or View Sections.

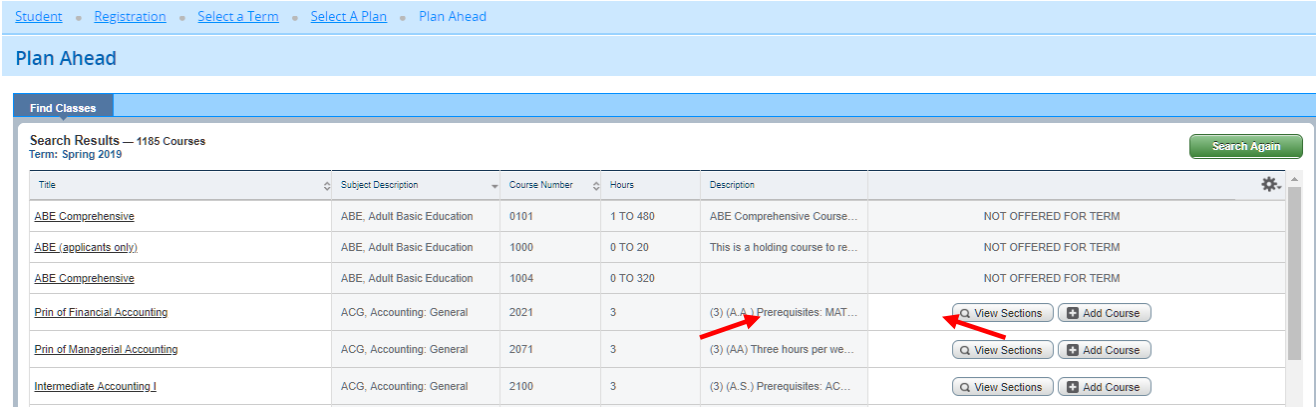

If you select Add Course, you will need to select a specific section later, which could be helpful for those who aren't sure of their availability at the time the plan is created.

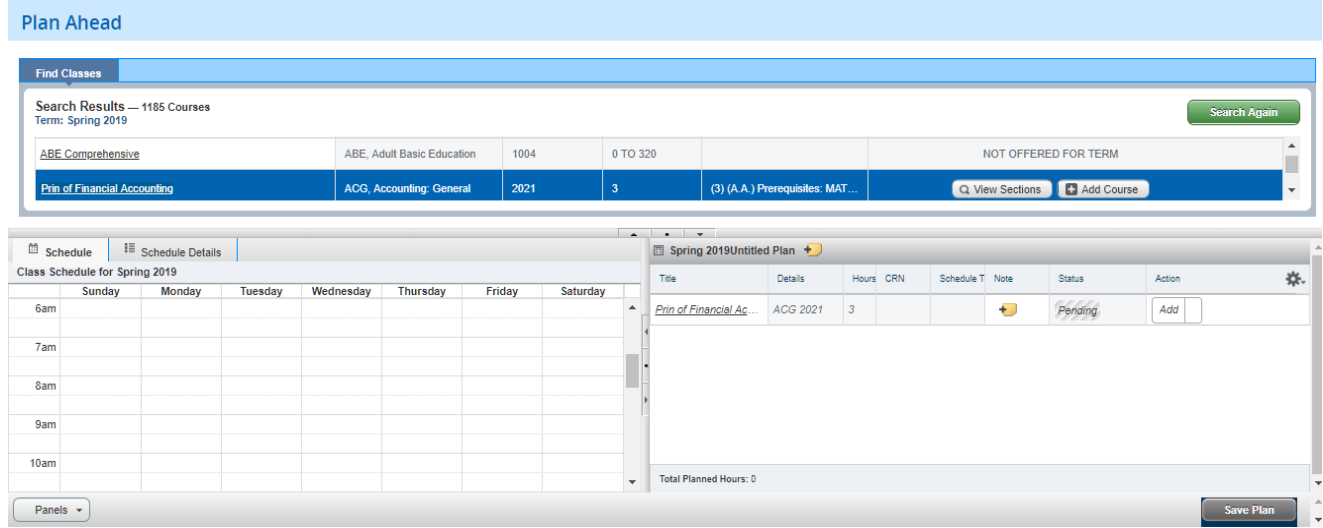

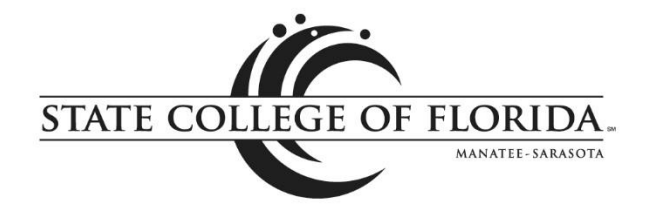

If you select a section from View Sections, then you can add a specific section to the plan. (Pro tip: if your entire plan consists of specific sections, you can register with one click when registration opens.)

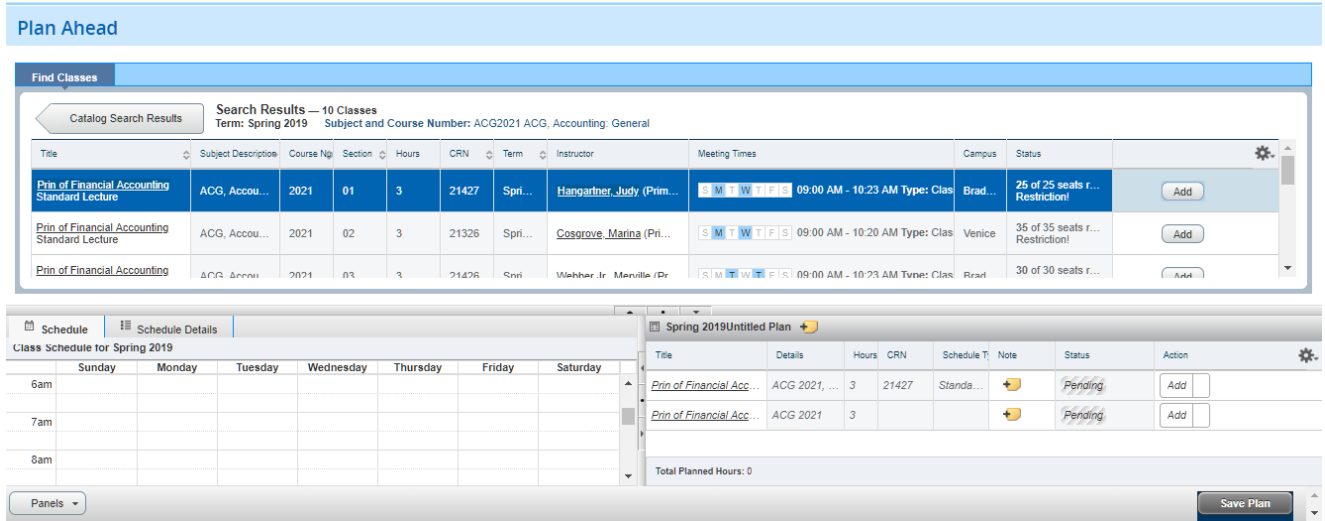

After you create a plan, name and save it by clicking on the Save Plan button. If you have chosen specific sections, they will appear on the schedule. You can edit or delete an existing plan. **IMPORTANT:** Creating a plan **DOES NOT REGISTER YOU FOR CLASSES!**

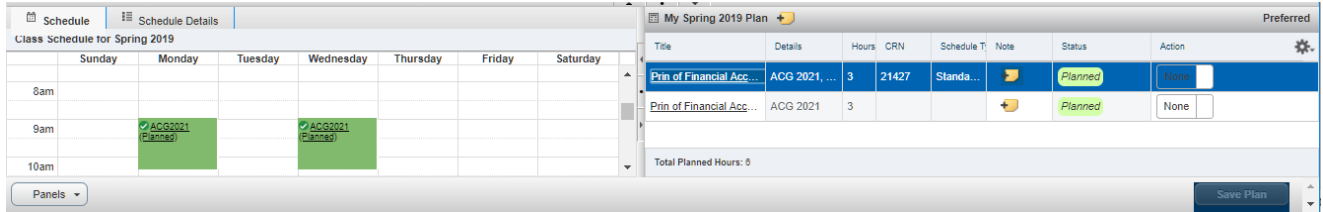

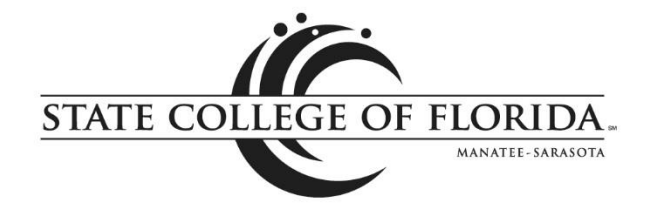

#### <span id="page-5-0"></span>View Registration Information (students only)

You can use this link to review your class schedule in various formats. The default page displays the class schedule for a term in list and calendar formats. The Schedule Details tab (in the calendar format pane) displays more detailed information about each class, including start and end dates, meeting days/times, classroom and instructor(s).

Click on a class title to access full class details, including the course description, textbook information, registration restrictions and additional section fees.

Note that these views of a class schedule only reflect actively registered classes.

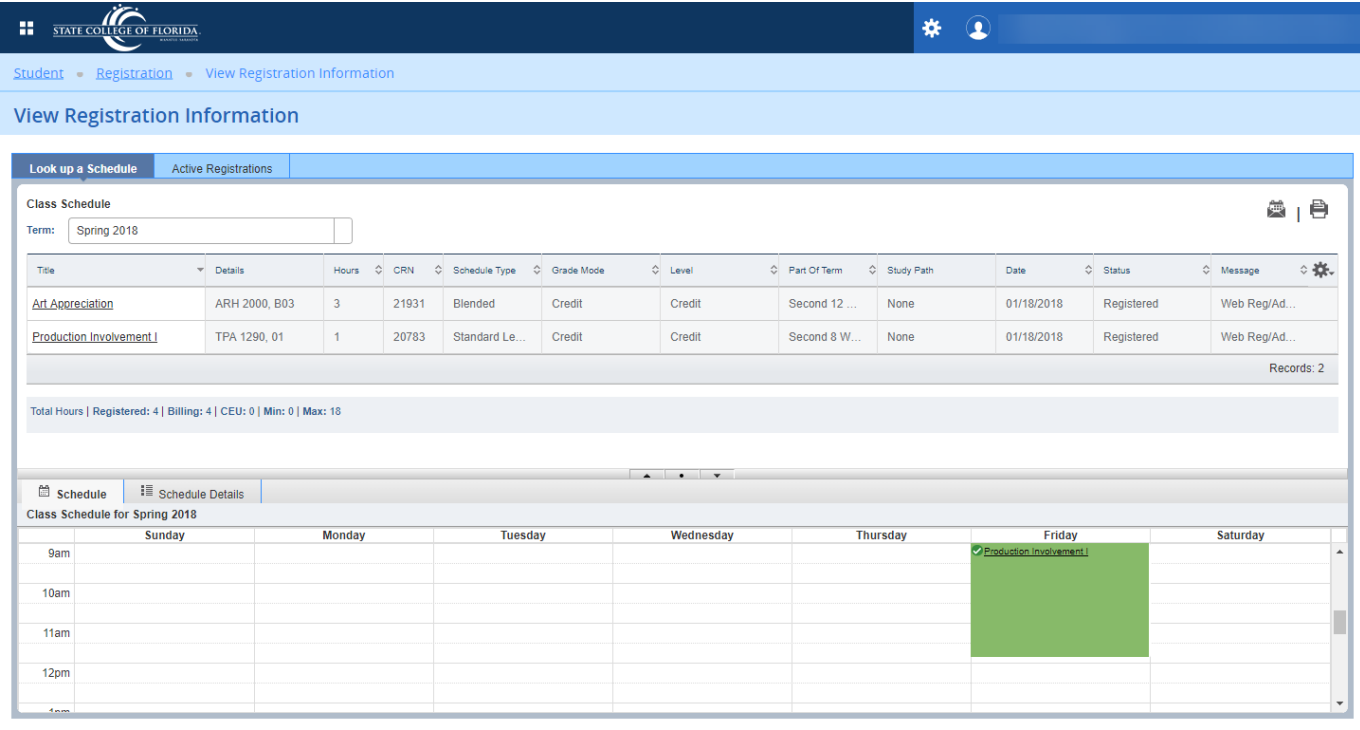

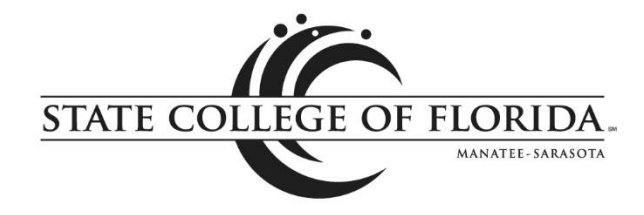

## <span id="page-6-0"></span>Register for Classes

The default view in Register for Classes contains three sections. The top pane allows you to search for classes, and the bottom panes show your class schedule summary – in a calendar format on the left and as a list on the right. As you add classes from the top pane, they are added to the schedule summary in pending status (like a shopping cart). You can see how the class would fit into your schedule before registering for the class. You can also drop classes from here.

#### Add Classes

If you already know the Course Registration Numbers (CRNs) for your desired classes, you can click the Enter CRNs tab in the top pane and then click Add to Summary. If registration plans have been created, you can click the Plans tab in the top pane to add sections to their summary from a plan.

After adding a class to the summary, it will first display in a pending status. Classes in pending status have not yet been checked to see if the class meets the prerequisite(s) or other class restrictions.

**To register for a pending class, you must click the Submit button in the lower-right corner.** The system will check to see if you meet the class requirements. If you do not wish to register in a pending class, you must change the Action to drop and then click Submit. All pending classes will automatically be dropped from the Summary when you log out of registration.

If you click Submit and registration is successful, a Save Successful message will display in the upperright corner with no error messages, and the status will change to "Registered" in the summary.

If the registration is not successful, error messages will display in the upper-right corner, and the status will change to Errors Preventing Registration in the summary.

When errors exist, the Action automatically changes to "Remove," and clicking the Submit button will remove the class from the summary.

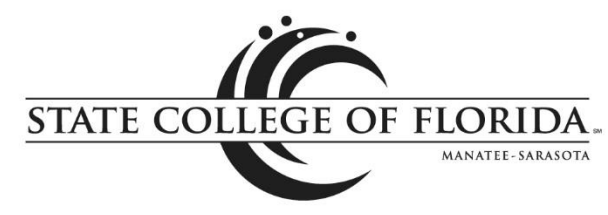

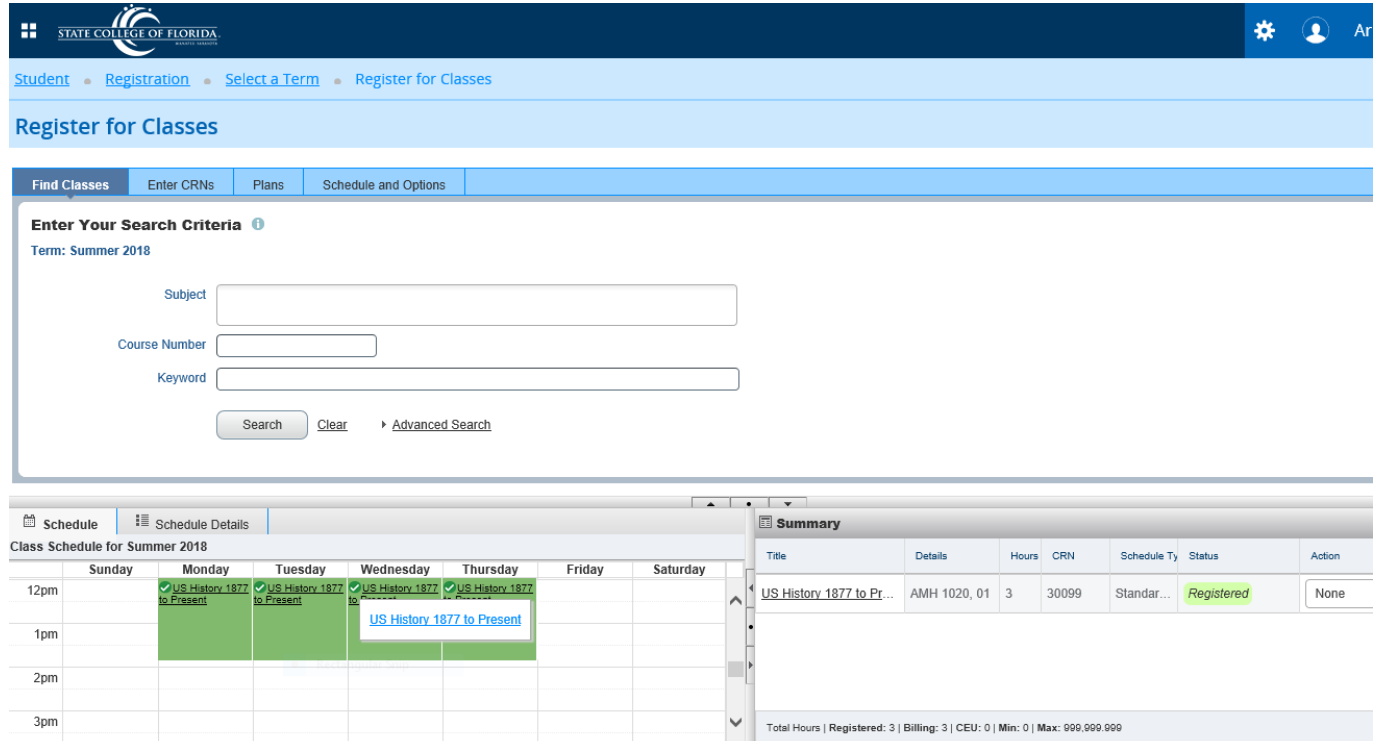

#### Drop Classes

To drop a registered class, click in the Action column for the class you wish to drop and select the drop option (Drop/Delete) and click the Submit button in the lower-right corner. Upon successfully dropping the class, a "Save Successful" message will appear in the upper-right corner, and the status will change to "Deleted" (for Drop/Delete) in the summary.

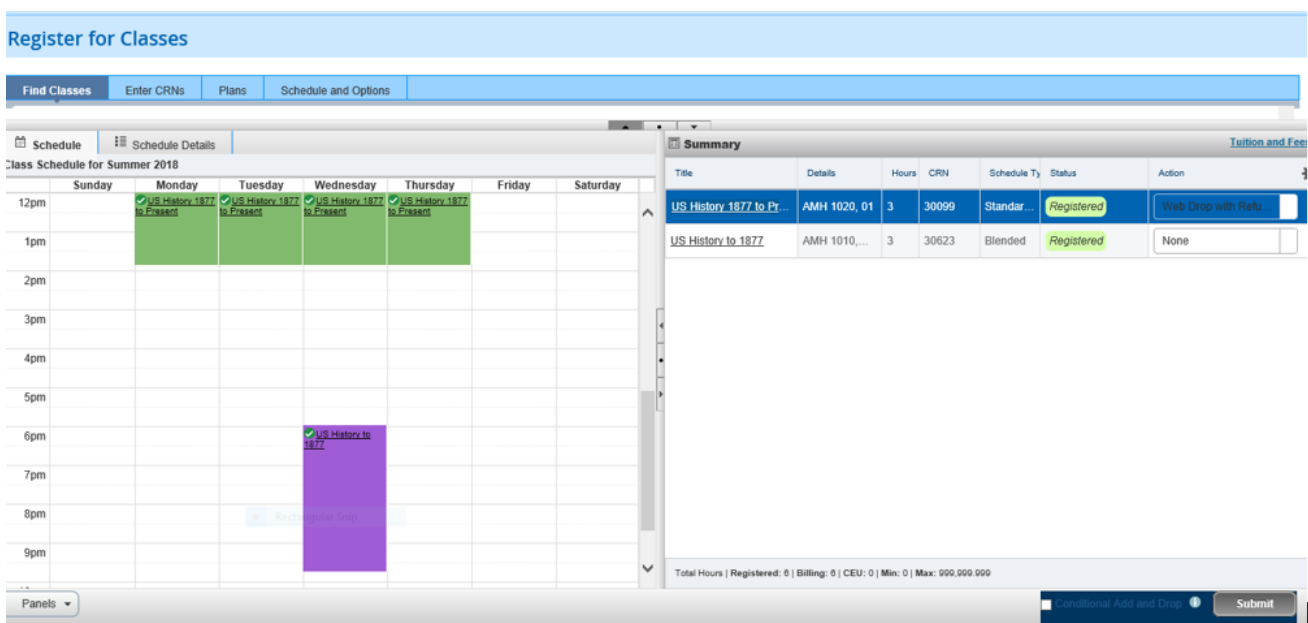

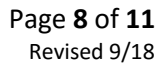

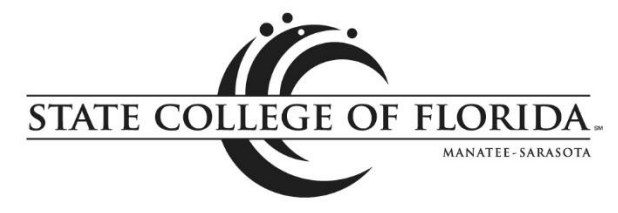

#### Conditional Add and Drop

Students who wish to drop a class only on the condition that they can successfully register in another class should check the box next to Conditional Add and Drop (next to the Submit button in the lowerright of the class summary box).

- 1. The class for which the student desires to register must be in the summary box with a pending status and Action of Web Reg/Add.
- 2. The class the student wants to conditionally drop should have an Action of Web Drop with Refund/Delete.
- 3. Check the Conditional Add and Drop box.
- 4. Click Submit.

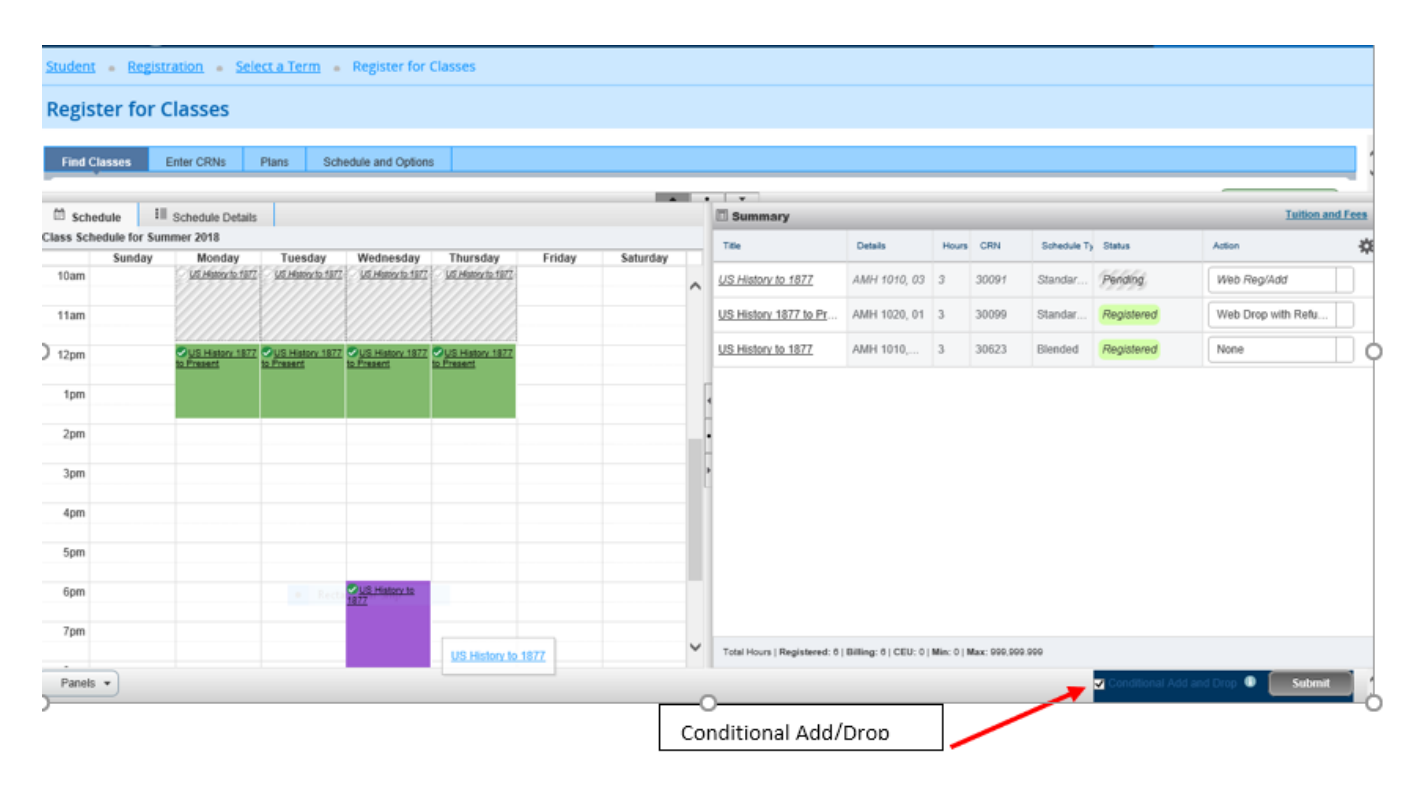

#### Register from a Plan

Once your registration time ticket opens for the semester, you can use your plan to register for the entire schedule or only particular classes.

Select the Plans tab on the Register for Classes screen. If you created multiple plans, you'll need to select the desired one for registration. You can use the Add All button to place all the classes on the plan in your summary panel, then click Submit to complete your registration. When Submit is clicked, seat availability, registration restrictions and holds will be checked. Any sections that don't pass those checks will receive an error message. Sections that do pass the checks will have their status changed from pending to registered.

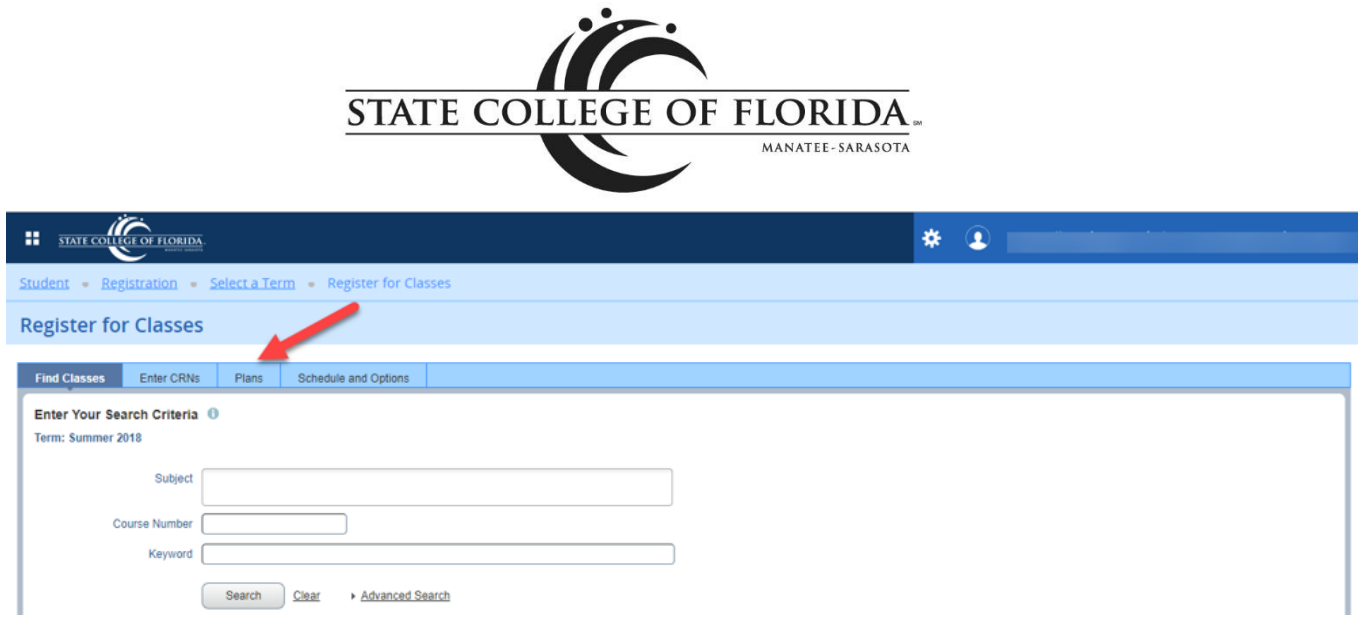

You can also check the seat availability of a section before trying to register by clicking on View Sections for the specific CRN. All sections will be displayed with indication in the status column whether the section is full or open. If the CRN on your plan is full, you can choose a different open section by choosing the Add button beside that CRN at that time and the open CRN will be added to your summary panel to attempt registration.

Remove any sections with errors from your summary registration panel and look for different sections or courses that will fit your schedule needs.

Click Submit to save registration for any pending classes on your summary panel. **You are not officially registered with a seat in the class until the status column says Registered.**

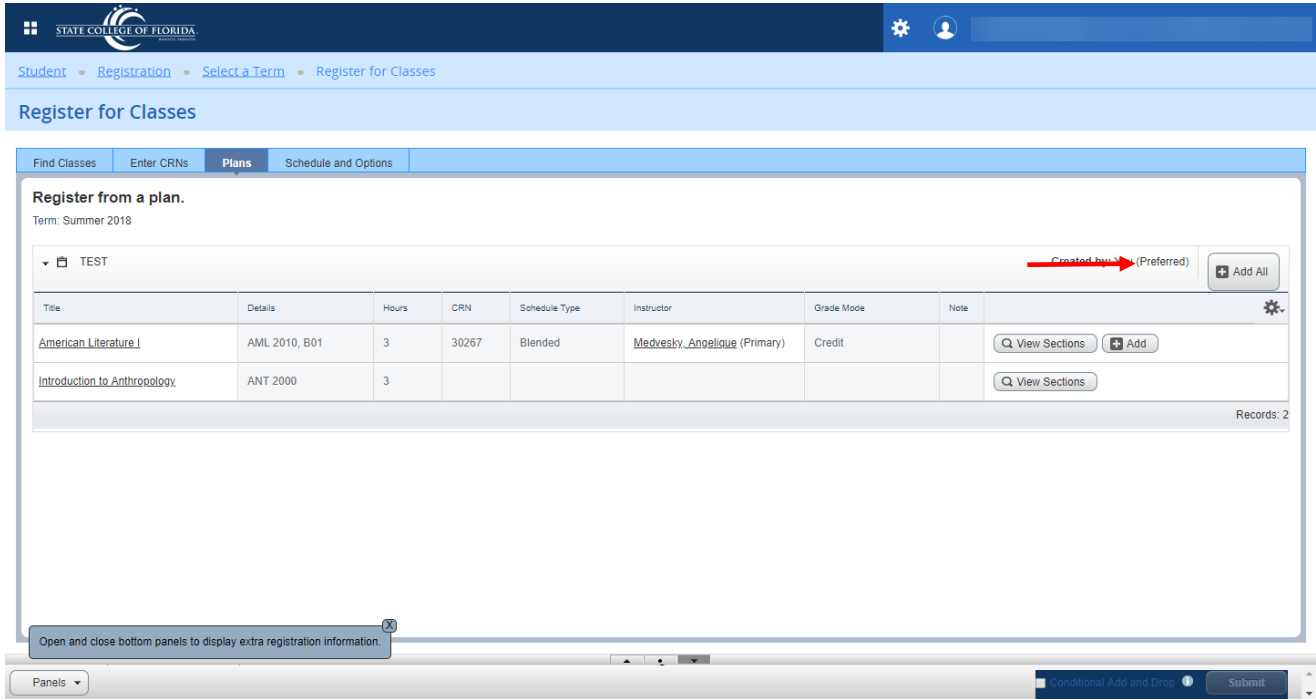

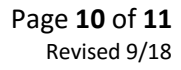

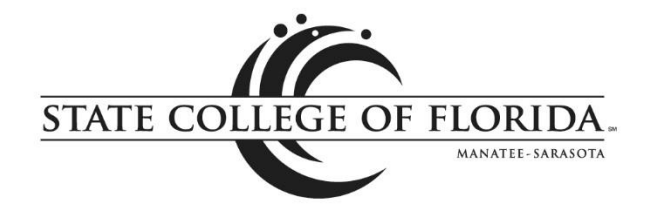

# Tuition and Fees

To view your tuition and fees, click the link at the top-right corner of the registration summary window.

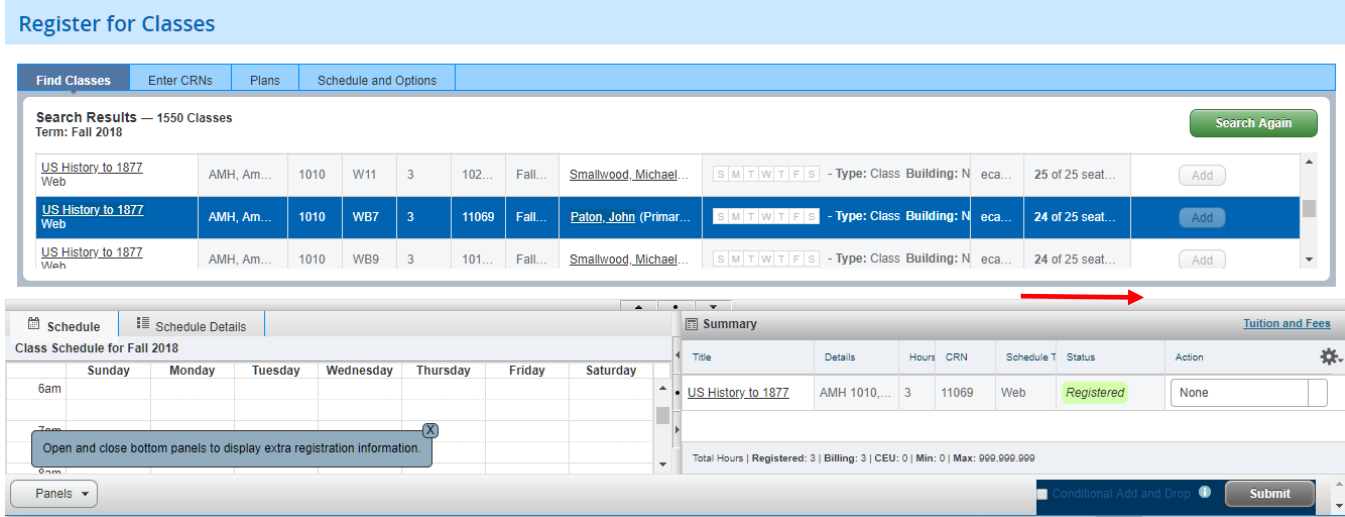

The tuition and fees window contains a link to your student account, where you can review your account status and make payments.

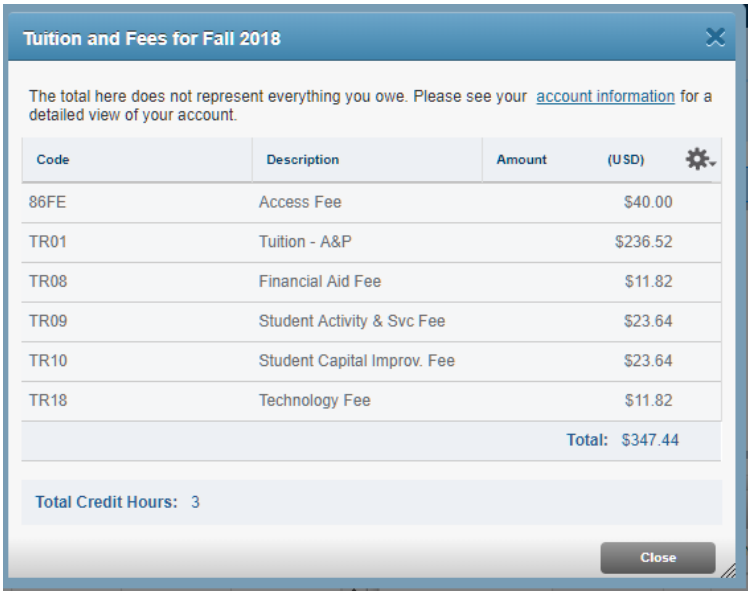

# <span id="page-10-0"></span>Browse Course Catalog and Browse Classes by Term

These selections are available for general information regarding the SCF course repository (catalog) and the sections of those courses that are offered in a selected term. No registration is allowed from these options.